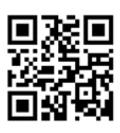

**Android** 

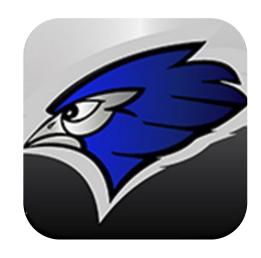

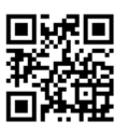

**Apple** 

## Jamestown 1-ND

Contact jps.tech@k12.nd.us for your family login details. (It takes a day for this to be available after you are added to PowerSchool)

#### **Most Utilized Features:**

Notifications-push notifications: school specific; e mail; text; or voice message

Calendar-add to device calendar (follow school)

Students-Information regarding schedule, assignments, grades, teacher contact.

Top Stories-the most recent announcements and breaking news Activity Stream-A listing of all things through the feed.

Sports-Information about schedules, locations of events, maps to out of town events.

Directory-contact staff by e-mail from device

Lunch Menu-The current menus and the ability to add them to your de-vice.

Resources-Newsletters, forms, supply lists, and other relative info.

#### Other Features:

News: School newsletters, available based on what school you are following.

E-Funds-App based feature allows you to pay from your phone.

#### Instagram:

**Lincoln Elementary** 

### Social Media:

#### Facebook:

Blue Jay Speech
Jamestown 1 School District
Jamestown Basketball Boosters
Jamestown Blue Jays Cross Country
Jamestown Blue Jay Football Boosters
Jamestown Blue Jay Girls Soccer
Jamestown Blue Jays Swimming and Diving
Jamestown Blue Jay Volleyball Booster Club
Jamestown Blue Jays Yearbook
Jamestown Blue Jays Yearbook
Jamestown High School
Jamestown High School Girl's Golf
Jamestown High School Sophistikix

James River Special Education Cooperative

Jamestown Soccer Club

Jamestown Tennis Association

Jamestown Public Schools Music Boosters

Jamestown Tennis Association
Jamestown Wrestling

Jamestown Middle School

James Valley Career & Tech Center

We also have many classroom sites on Facebookcheck with your child's teacher. **Twitter:** 

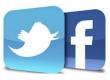

Gussner Elementary PTO
JMS Sigma
JMS Reads
Lincoln Elementary
Louis L'Amour Elementary
Mr. Edens Classroom
Rohr-School Board
Roosevelt Raiders
Washington Elementary School

Blue Jay Athletic Trainer <u>@jhs\_ATrainer</u>
Blue Jay Student Council <u>@BlueJayStuCo</u>
Gussner Elementary <u>@GussnerWildcats</u>
Jamestown 1: @JPS\_Bluejays

Jamestown High School: @jhsbluejays

JPS Wellness: <u>@jpsgethealthy</u> Louis L'Amour #LLAsucceeds

Official Blue Jay Activities Account <u>@jhsbluejays</u>

Rob Lech: @robertlech

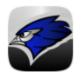

# JAMESTOWN PUBLIC SCHOOL DISTRICT

We're very excited to share some important information about some of the features you will find in our district app. You can find it in the Android Play Store or the Apple iTunes store. We're sorry to tell you that it is not available for Windows phones at this time.

| Student Info  | The STUDENT INFO icon on the top of the 2nd screen allows you to login, set thresholds of concern regarding your student and receive messages through the system when grades update or the lunch balance drops below your set amount. Please contact <a href="mailto:jps.tech@k12.nd.us">jps.tech@k12.nd.us</a> to get your login and password. |
|---------------|----------------------------------------------------------------------------------------------------|
| Notifications | The NOTIFICATIONS icon is on the first screen in the lower center position. The school messages will be here and above the messages will be any alerts received regarding your child if you have signed in to the Student Info area mentioned above.                                                                                            |
| Directory     | The DIRECTORY gives you a way to contact the school, map directions if grandparents are coming to town for a school event, give you a way to email your child's teacher and put a face to a name before meeting a staff member for the first time.                                                                                              |
| 5ports        | The SPORTS section has three areas-News, Scores, and Sites. In the Sites area you can see what is on the schedule and where the competition will be located. If you are not familiar with the location, you can select the link and get driving directions through Google Maps.                                                                 |
| Resources     | The RESOURCES area of the App has different information for each school. You can find school news-letters, forms, supply lists, and student handbooks among other things.                                                                                                    |
| Calendar      | In the CALENDAR section you can tailor the information to meet your needs by following the schools of your choice. It is recommended to also follow the district to get that information. By selecting any item on the calendar you can add it directly to your personal calendar.                                                              |
| Lunch Menu    | LUNCH MENUS are available based on the school you are following and can also be individually added to your personal calendar.                                                                                                    |
| E~Funds       | E~FUNDS is now in an app format through the district app allowing you to make payments from your phone or tablet.                                                                                                    |
| Tip Line      | The TIP LINE is a great tool for sharing that perfect shot you capture at a school event. Sharing a special moment or a concern you may have. Tips can be submitted with your name or anonymously. Tips go to the principal of the building you select or if no building is selected, they go to the superintendent.                            |

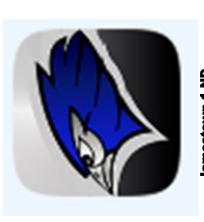

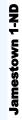

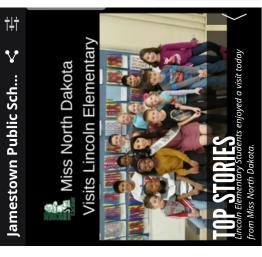

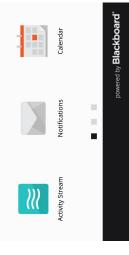

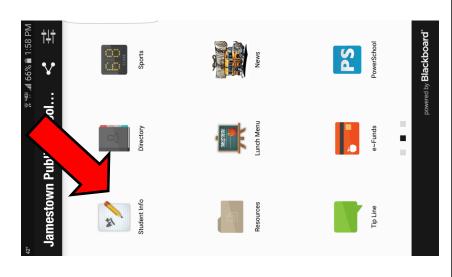

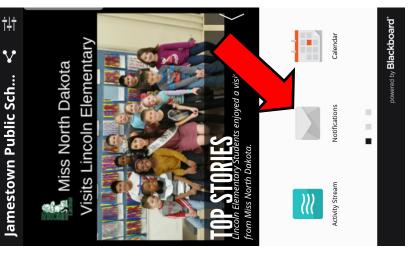

mation you wish to receive about your student. You will to select the can login on the 2nd screen and set thresholds of infor-Once you've loaded the Jamestown 1 District App, you want to select the top right option

search through the icons to discover them and don't hesiinto the A+ Student Info icon you will see your child's picture and be able to see the information in the picture to office to get those announcements. Once you've logged the left. Notifications will be delivered each day and can schools you wish to follow. Be sure to select the district be found in the Notification Icon pictured above. There tate to make suggestions for additional information. are also many other nice features in the app, please

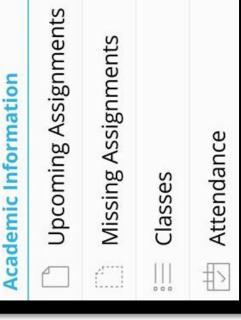